# 上海第二工业大学

# 智能制造产线虚拟仿真项目

用户使用手册

# 目录

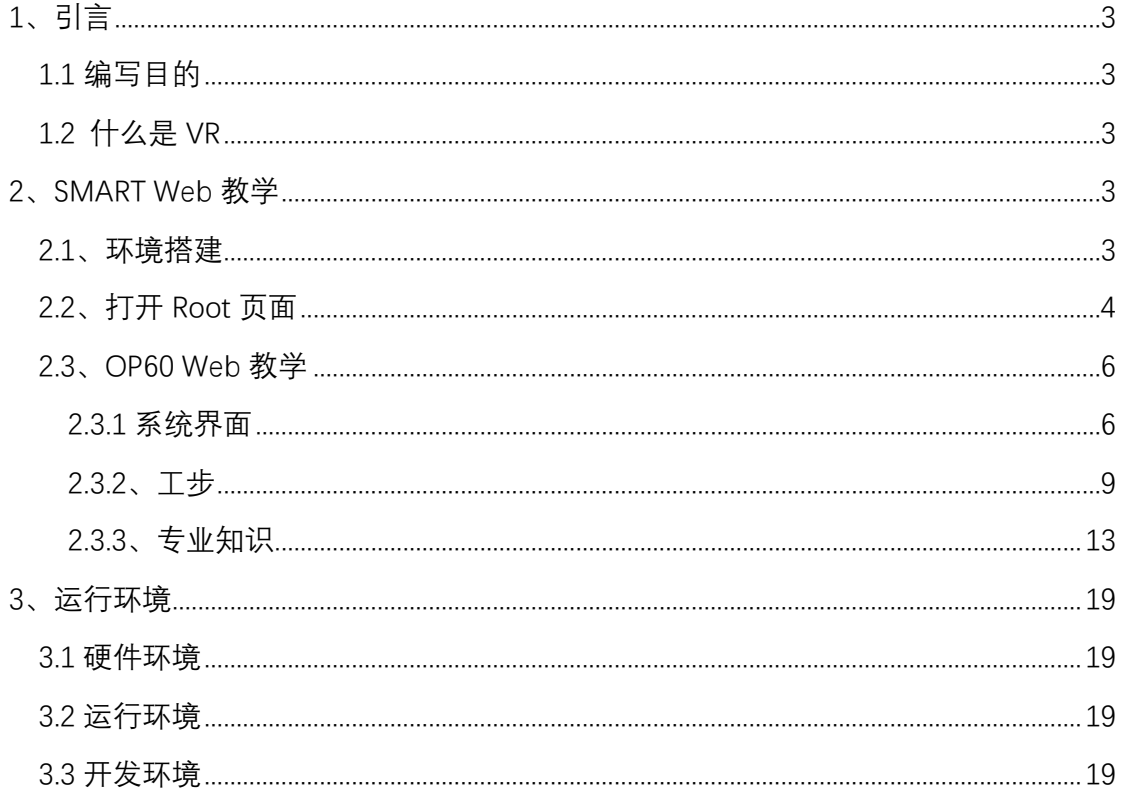

# <span id="page-2-0"></span>**1**、引言

# <span id="page-2-1"></span>1.1 编写目的

为了帮助用户更好地了解和使用软件,提高用户与软件的亲和度,用户手册讲 述怎样使用 OP60 虚拟仿真智能装配工作站,以及软件使用过程中应注意的一些 问题。

# <span id="page-2-2"></span>1.2 什么是 VR

虚拟现实是仿真技术与计算机图形学人机接口技术多媒体技术传感技术网 络技术等多种技术的集合,是一门富有挑战性的交叉技术前沿学科和研究领域。 虚拟现实技术(VR)主要包括模拟环境、感知、自然技能和传感设备等方面。模拟 环境是由计算机生成的、实时动态的三维立体逼真图像。虚拟现实具有多感知性、 虚拟现实存在感、虚拟现实交互性、虚拟现实自主性。

# <span id="page-2-3"></span>**2**、**SMART Web** 教学

## <span id="page-2-4"></span>2.1、环境搭建

在服务器主机上安装 wamp5\_1.7.4.exe (如己安装, 跳过) 点击 wamp 图标,打开 httpd.conf,搜索 127.0.0.1,将其修改为 all

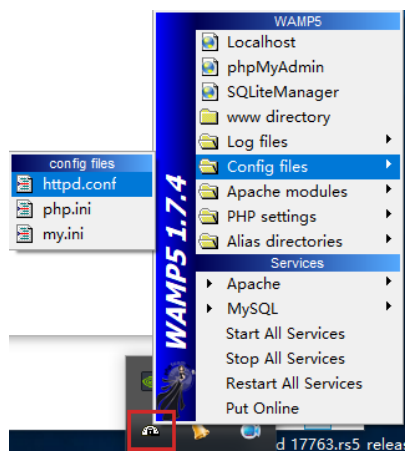

将 OP 整个文件夹复制到服务器根目录下 将 OP\Root 下 index.html 用文本编辑器打开,修改下图中的地址为服务器地址。

```
function Say()/给UNITY传连接地址
    \overline{\mathbf{f}}var url='<mark>http://192.168.1.63/</mark>";<br>var url_All=url+"op/OP10/|"+url+"op/OP20/|"+url+"op/OP30/|"+url+"op/OP40/|"+url+"op/OP50/|<br>+"op/OP90/|"+url+"op/OP100/|"+url+"op/OPA/|"+url+"op/OPM/";<br>gameInstance.SendMessage("RootMaster"
    Ï
```
# <span id="page-3-0"></span>2.2、打开 Root 页面

推荐使用最新版火狐浏览器,在地址栏中输入 服务器地址+/OP/Root/,打开 Root 页面。

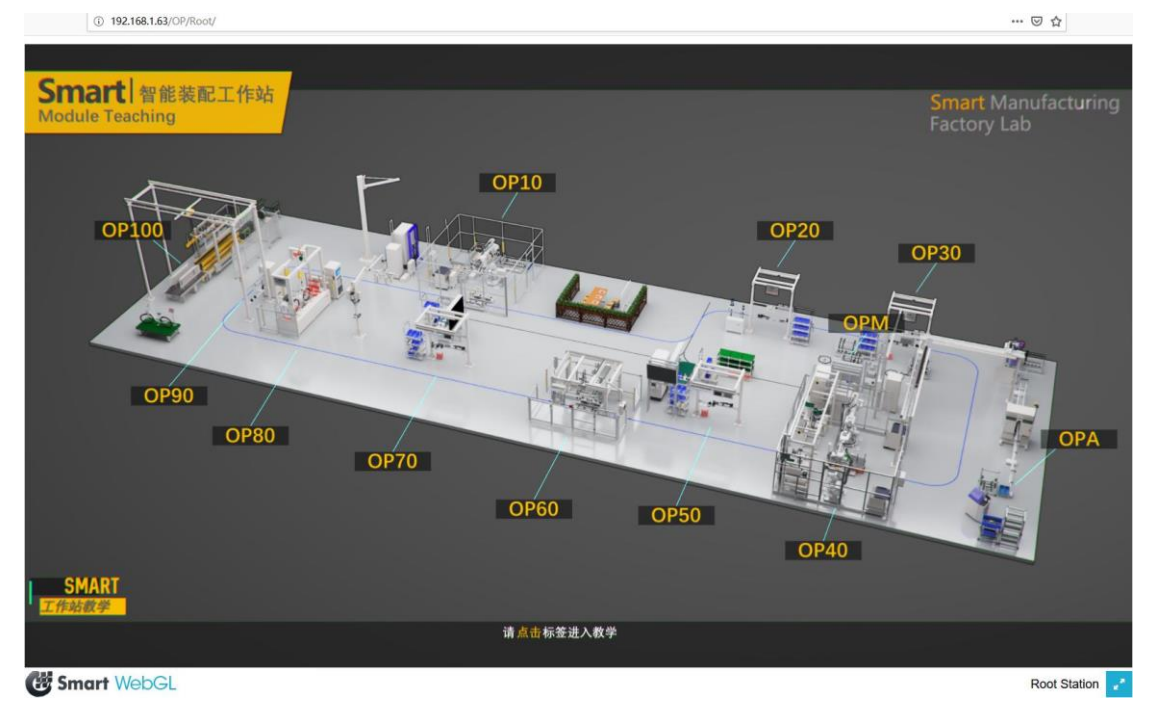

点击相应按钮,可以进入工步教学场景(如果该工步未制作,提示正在开发中)。

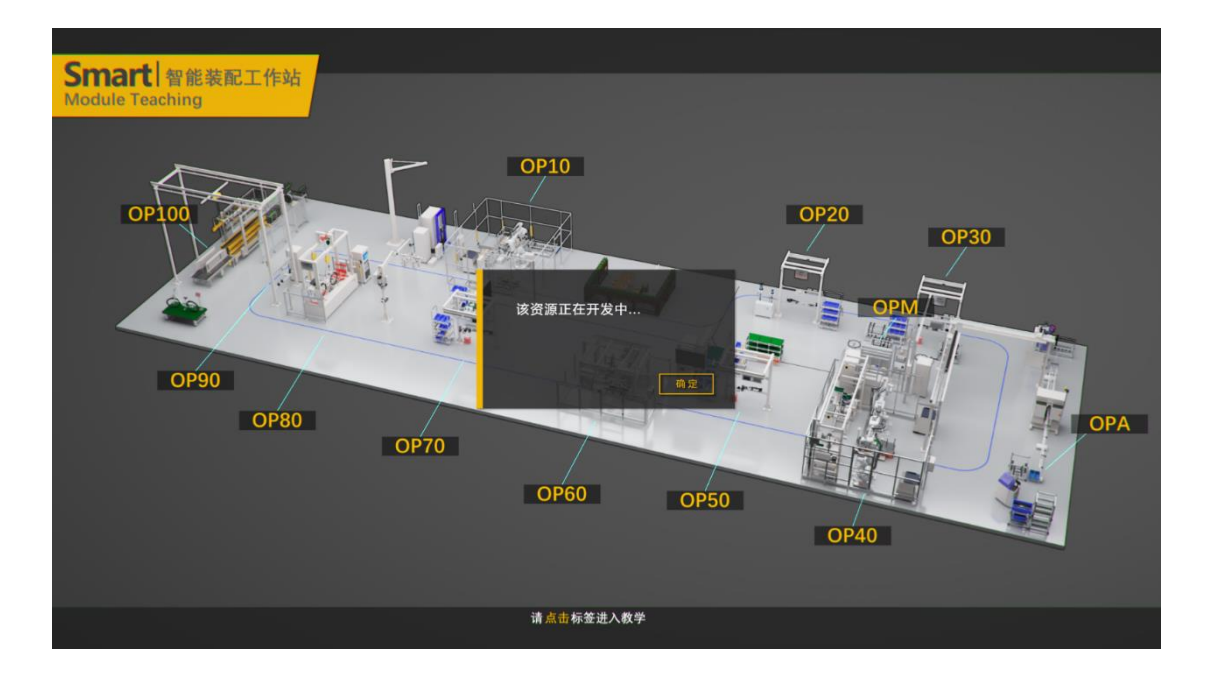

在页面跳转时,如果弹出如下提示,请在右上角"选项"中选择"允许弹出窗口"。

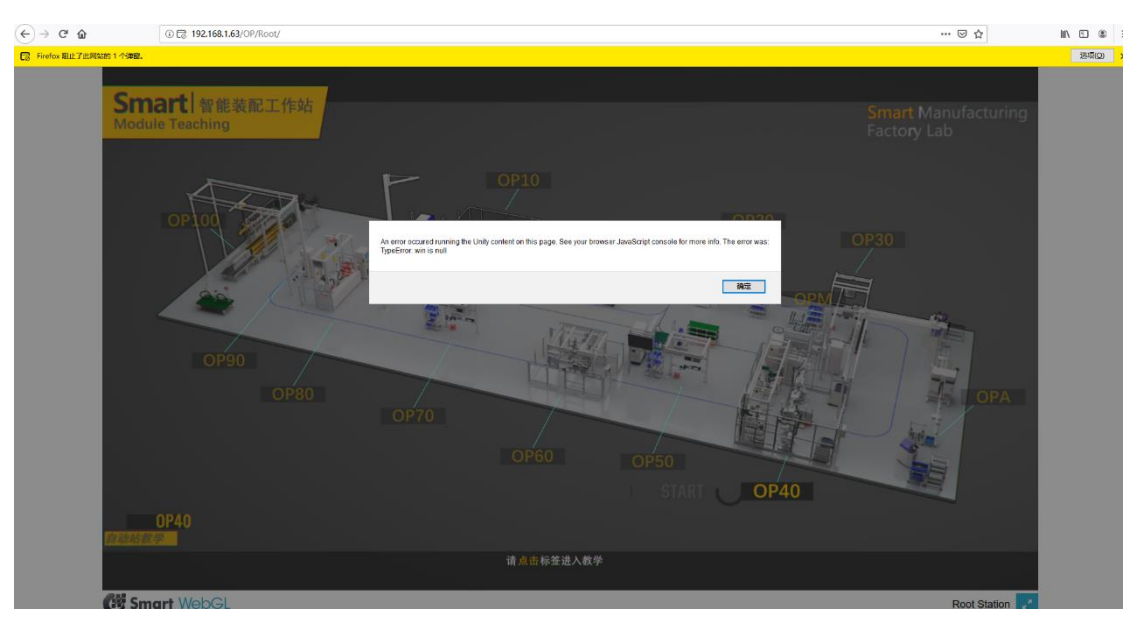

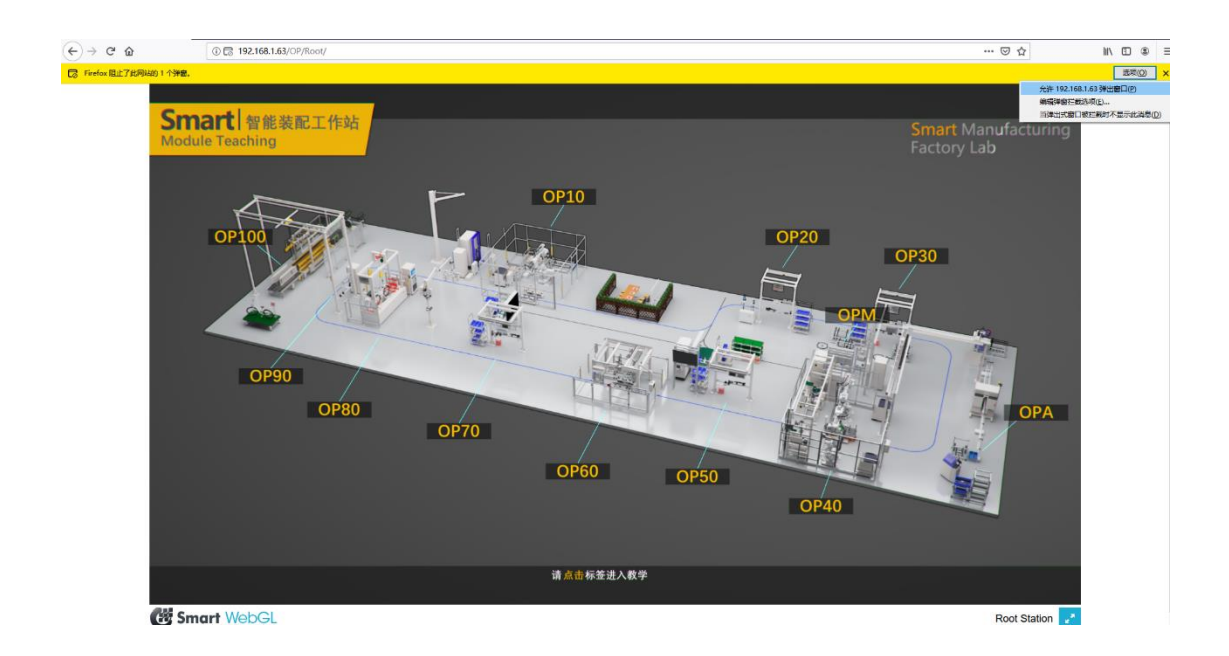

<span id="page-5-0"></span>2.3、OP60 Web 教学

### <span id="page-5-1"></span>**2.3.1** 系统界面

#### 2.3.1.1 系统界面概览

左侧为状态显示区域,底部是工步操作区域,中间是三维演示区域。

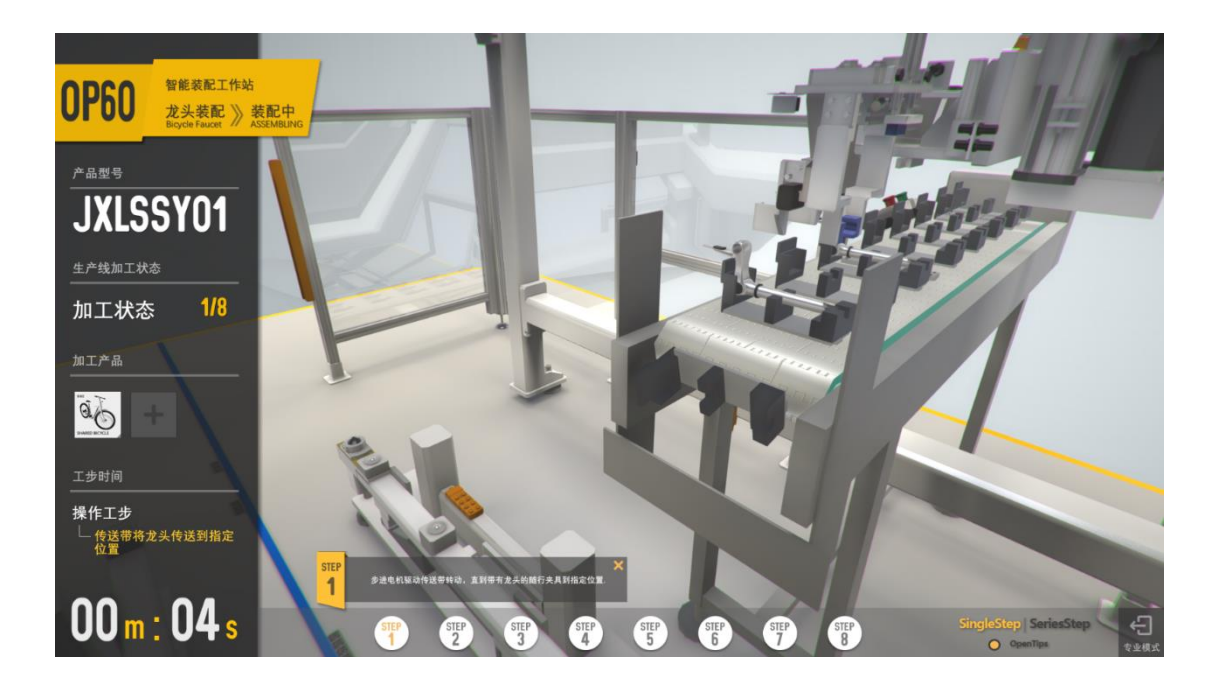

### 2.3.1.2 状态显示区域

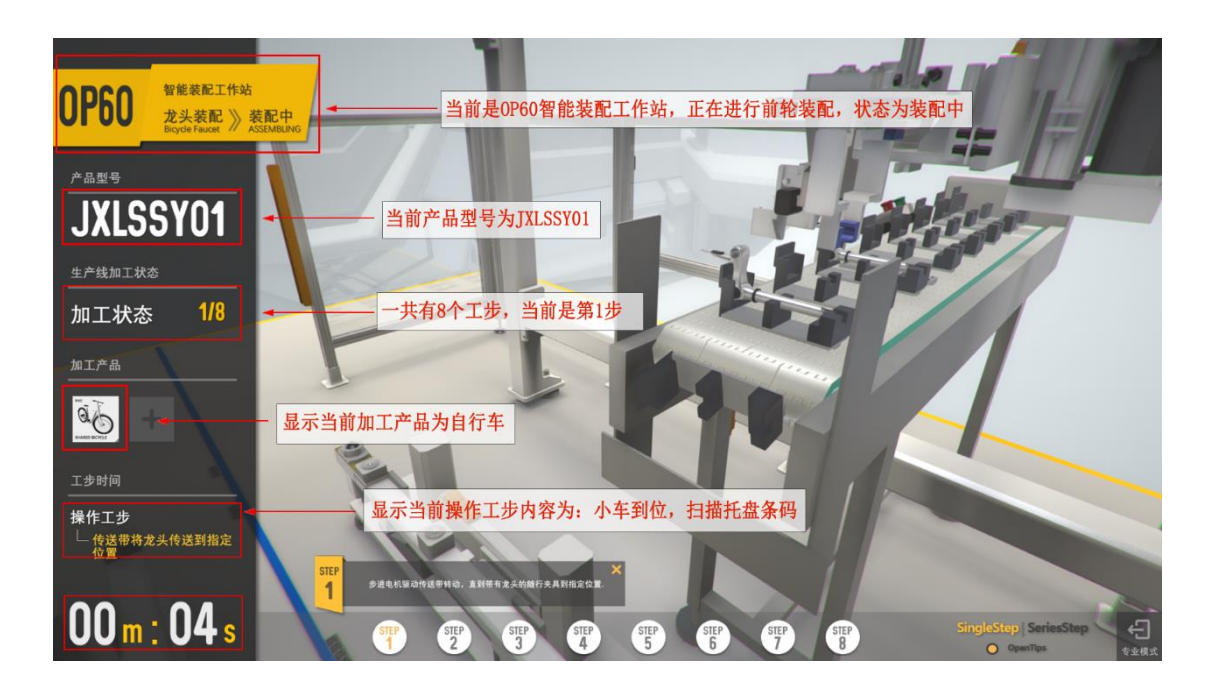

#### 2.3.1.3 工步操作区域

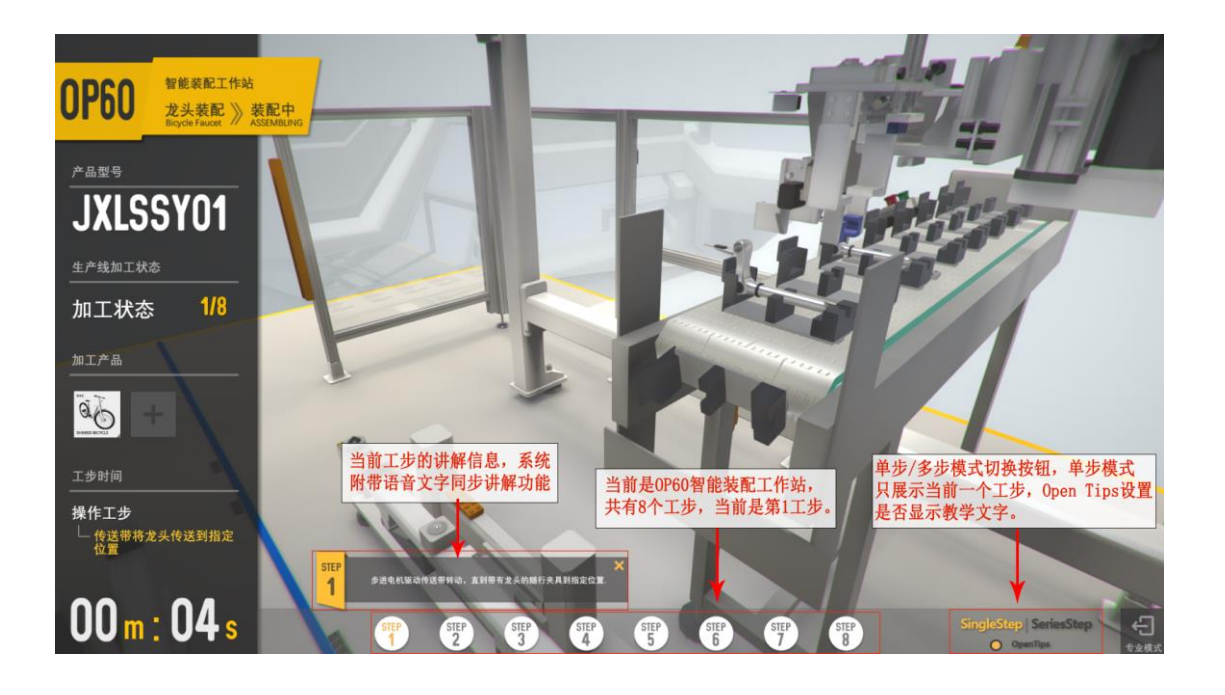

### 2.3.1.4 专业操作区域

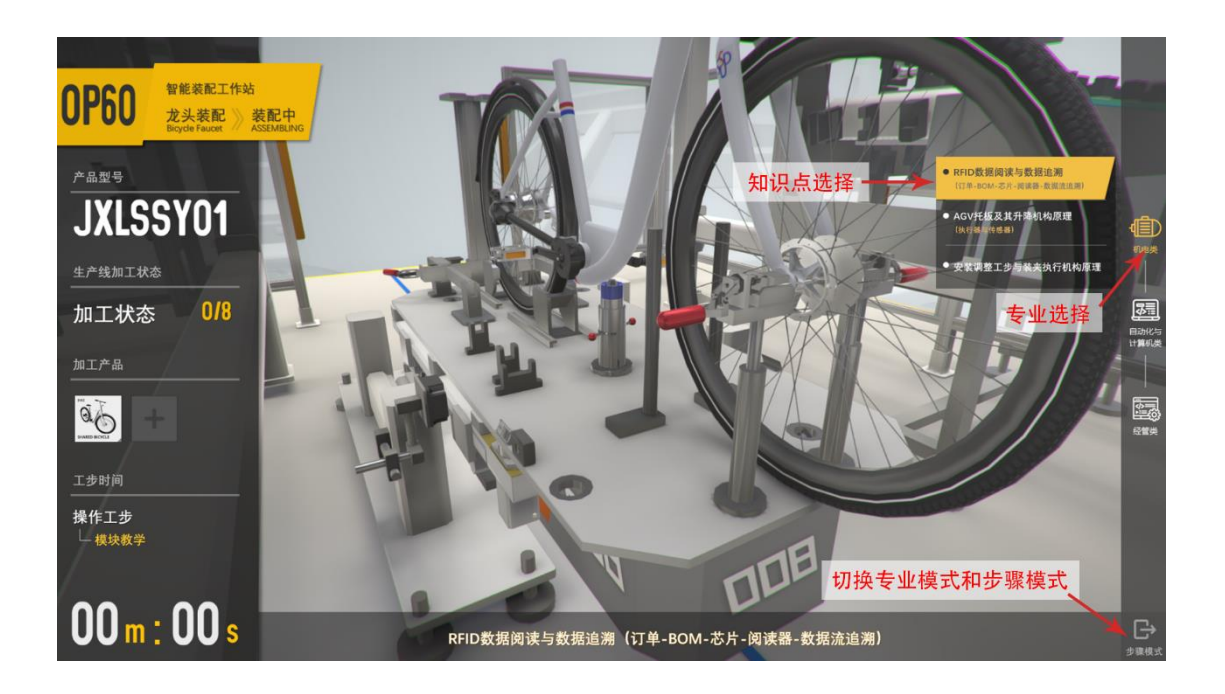

#### 2.3.1.4 三维展示区域

在三维展示区域中,用户可以 360 度观察各操作工步。按住鼠标左键并拖拽,可 )<br>以旋转视角;滚动鼠标滚轮拉近拉远视角;按住鼠标右键并拖拽可以移动视角。

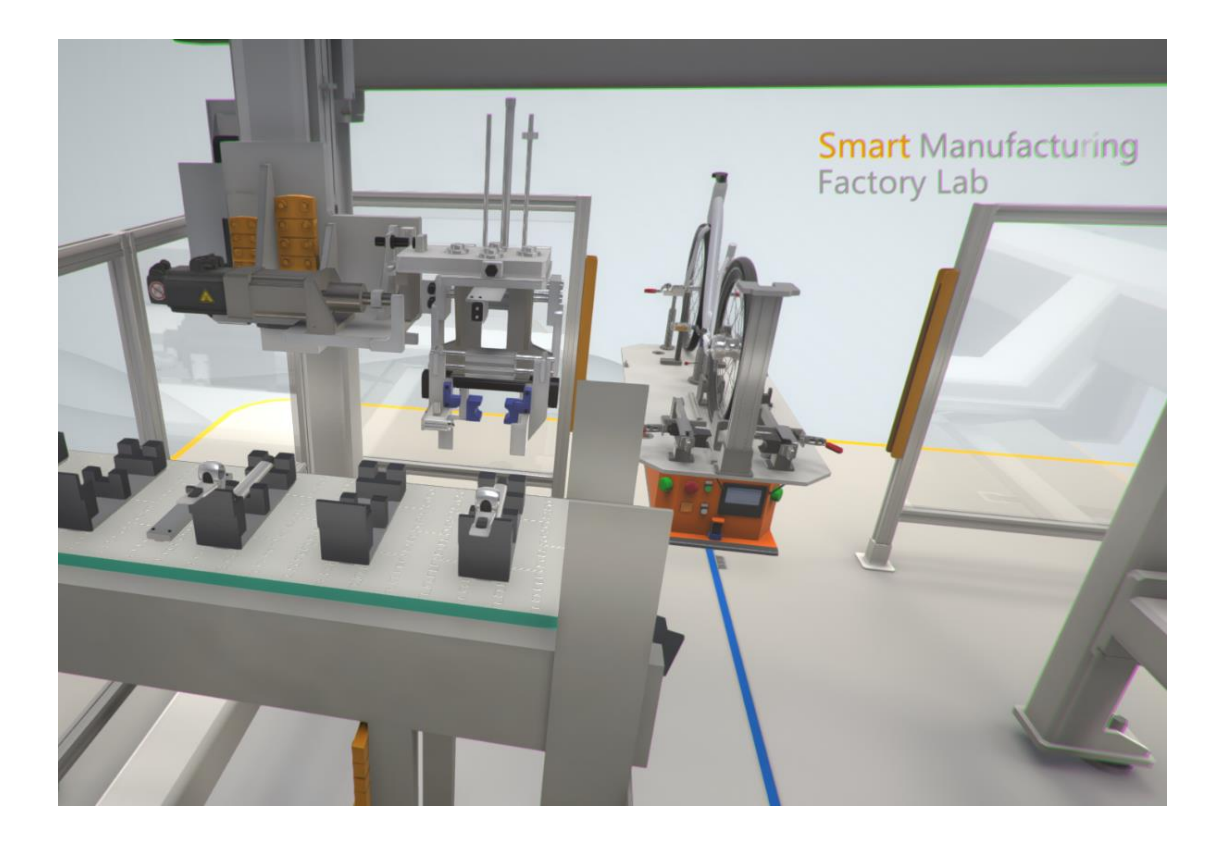

### <span id="page-8-0"></span>**2.3.2**、工步

#### 2.3.2.1 传送带将龙头传送到指定位置

工步说明:步进电机驱动传送带转动,直到带有龙头的随行夹具到指定位置。

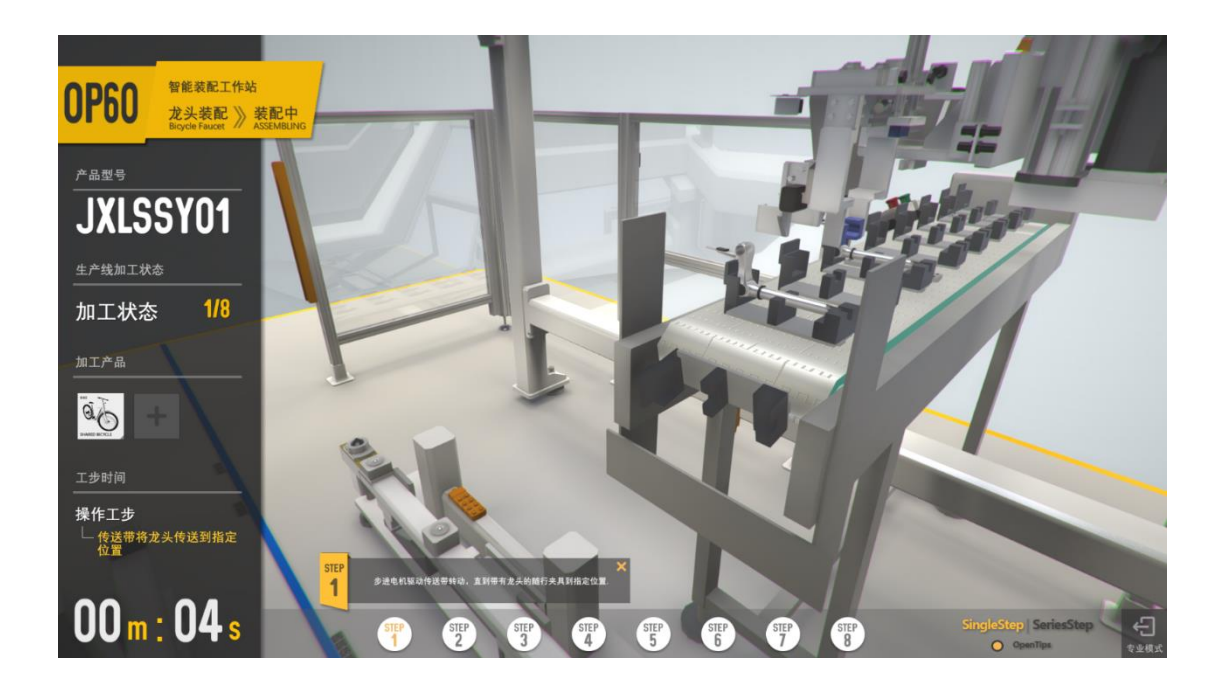

### 2.3.2.2 小车到位, RFID 读取托盘信息

工步说明:通过 RFID 标签识别托盘信息进而识别批次号,保证产品可追溯。

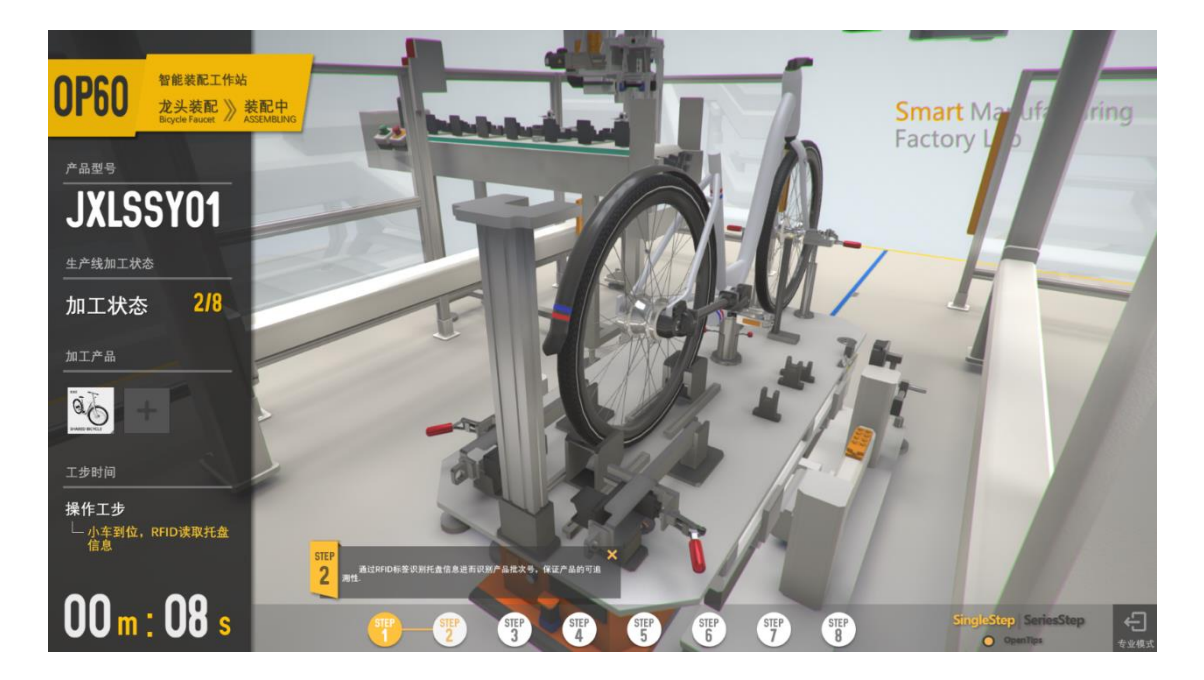

### 2.3.2.3 小车托盘定位

工步说明:一面二销的定位方式保证了托盘在当前工位的重复定位精度。

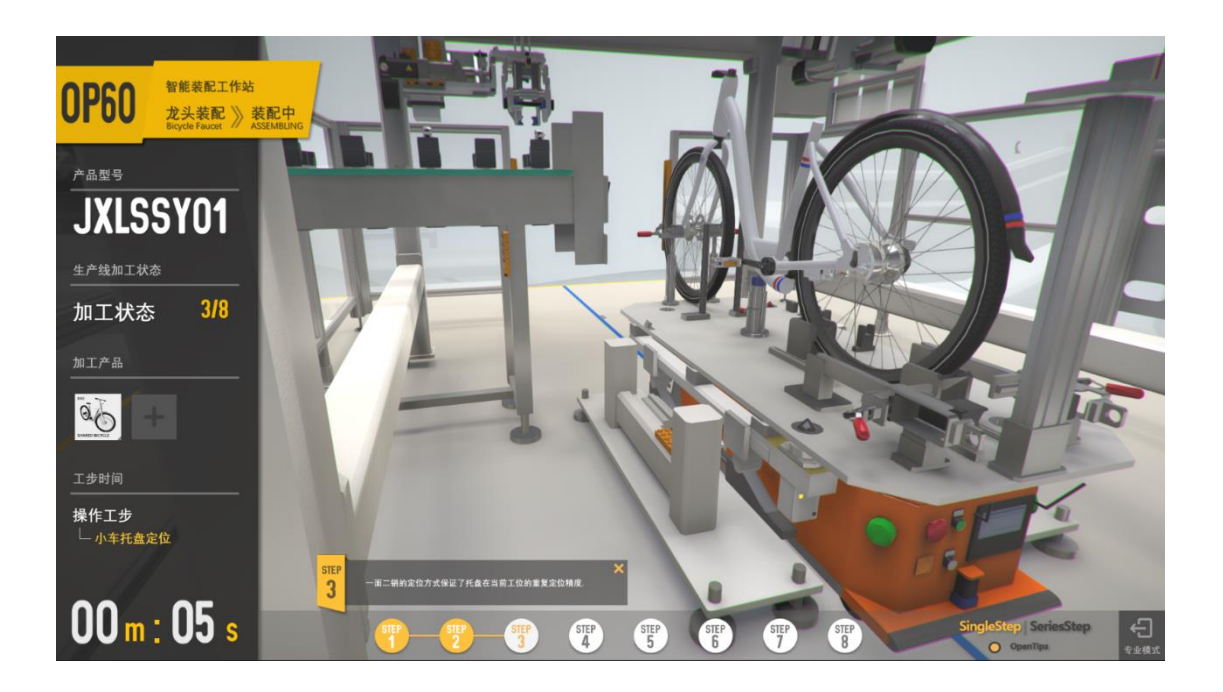

### 2.3.2.4 视觉相机拍照定位插管口

工步说明:通过视觉相机拍照确定插管口与相机轴的相对位置。

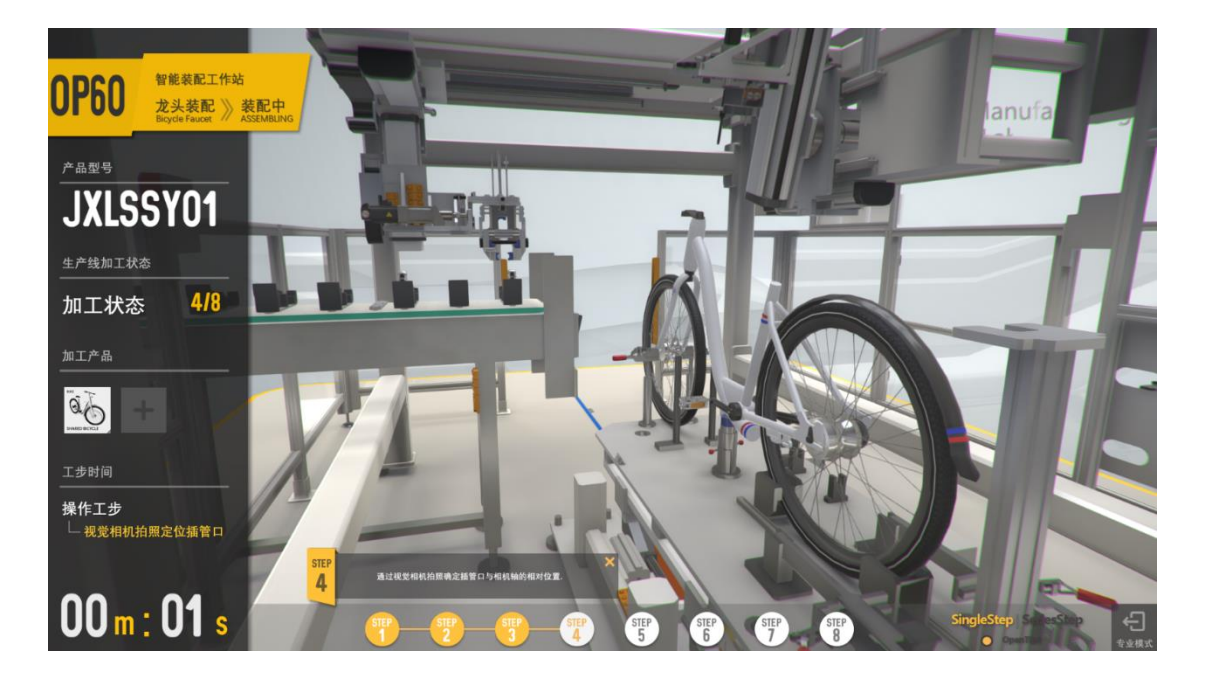

### 2.3.2.5 龙头抓取机构抓取龙头

工步说明:抓取机构抓取龙头,旋转角度至插入的姿态,并保证龙头的相对稳定。

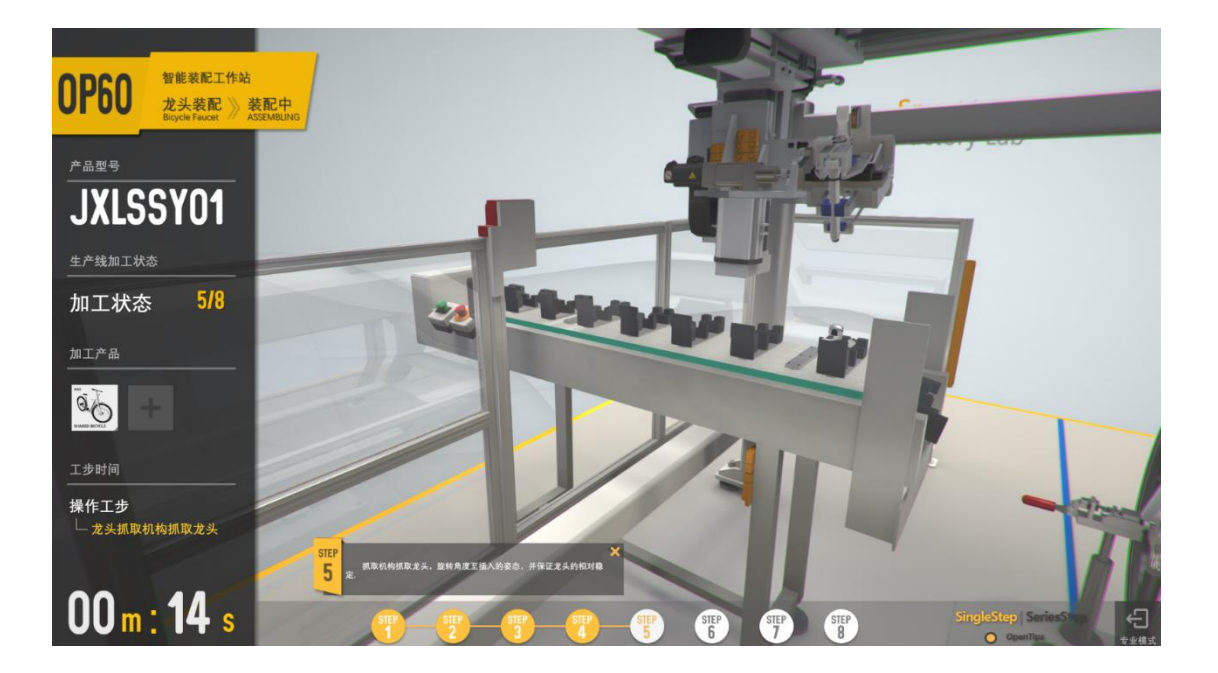

#### 2.3.2.6 龙头抓取机构将龙头移动至车架

工步说明:借助相机的相对位置修正,抓取机构将龙头移动到车架插管口.

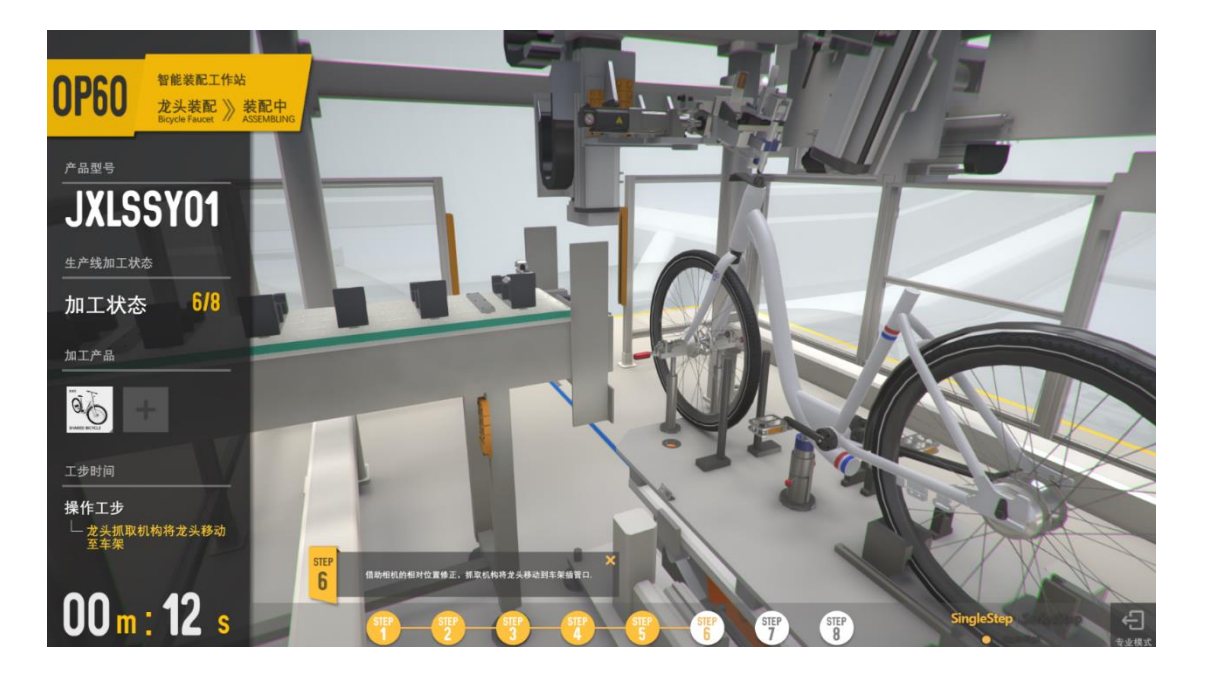

### 2.3.2.7 插入龙头, 拧紧机构拧紧龙头

工步说明:抓取机构插入龙头,通过带有程序控制的拧紧枪拧紧龙头,系统实时 记录拧紧数据,保证数据的可追溯性。

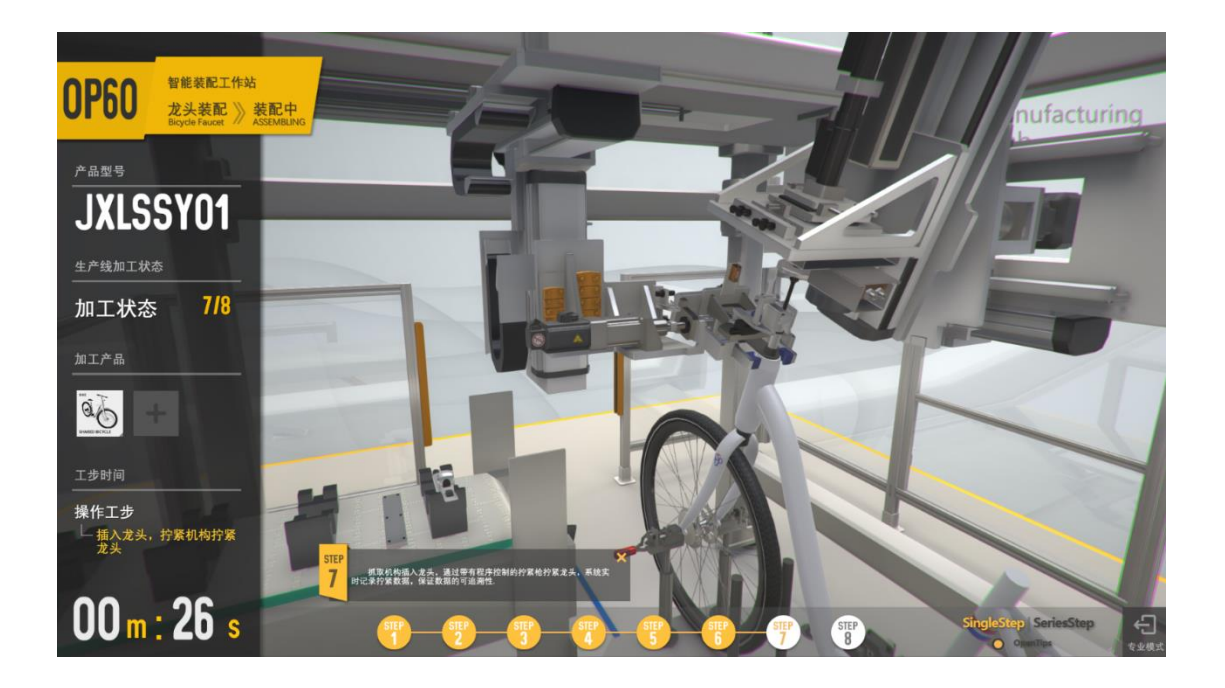

#### 2.3.2.8 放行小车

工步说明:工作站完成工作,请求调度系统放行 AGV。

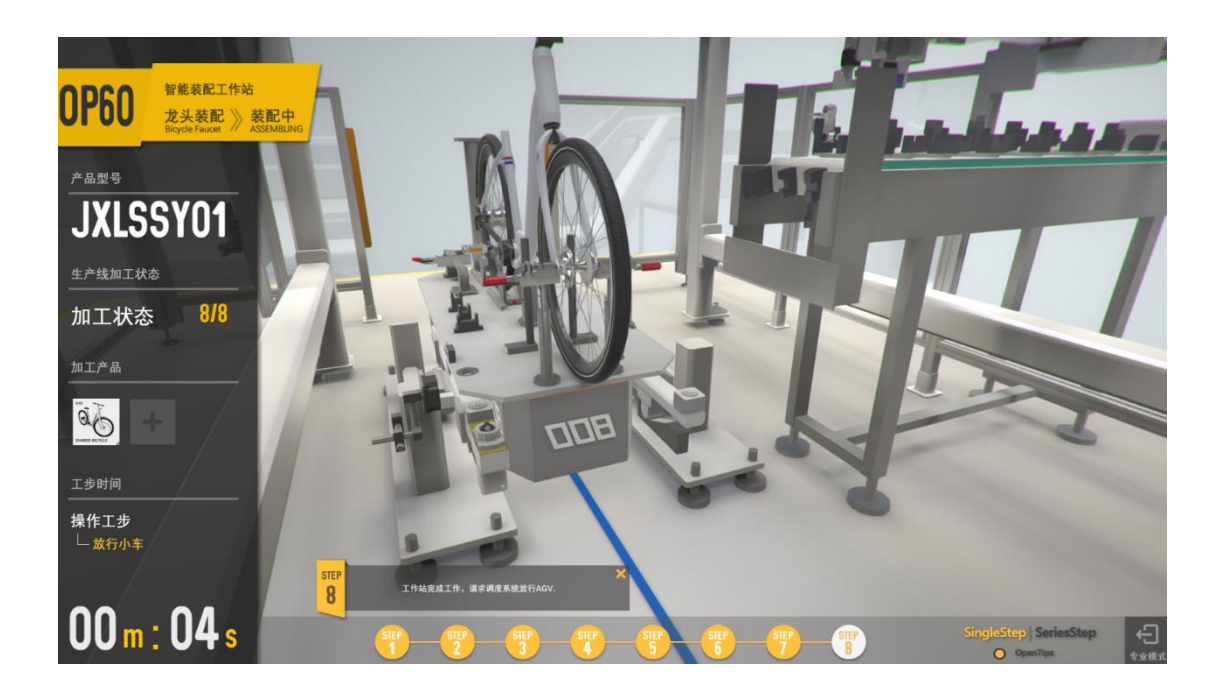

#### <span id="page-12-0"></span>**2.3.3**、专业知识

#### 2.3.3.1 机电类

专业知识讲解:RFID 数据阅读与数据追溯(订单-BOM-芯片-阅读器-数据流追 溯)

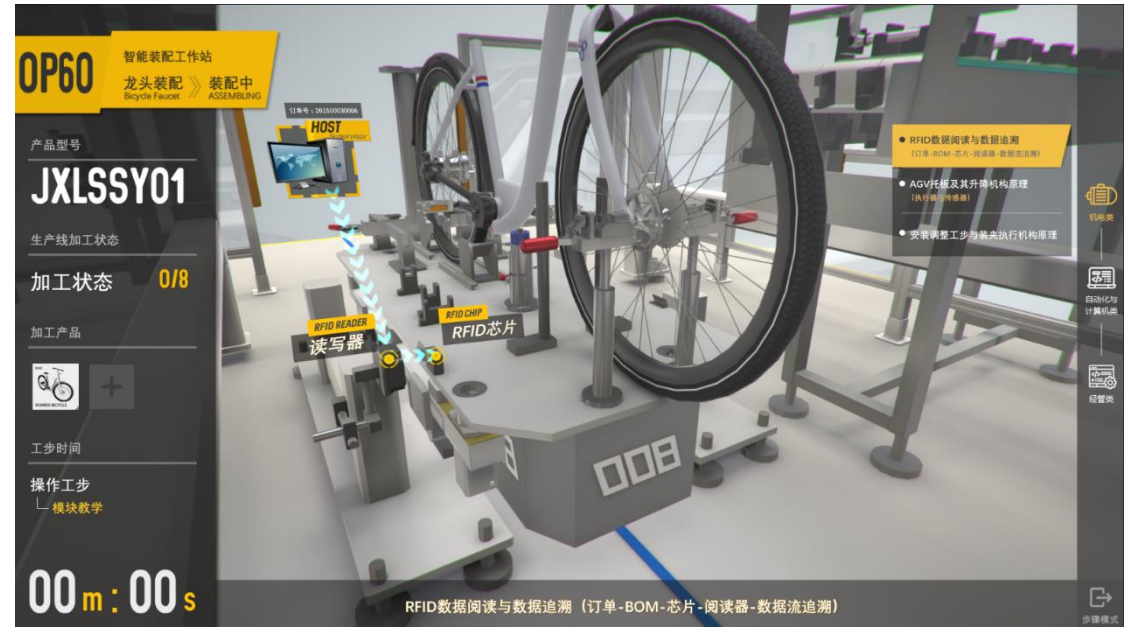

专业知识讲解:AGV 托板及其升降机构原理(执行器与传感器)

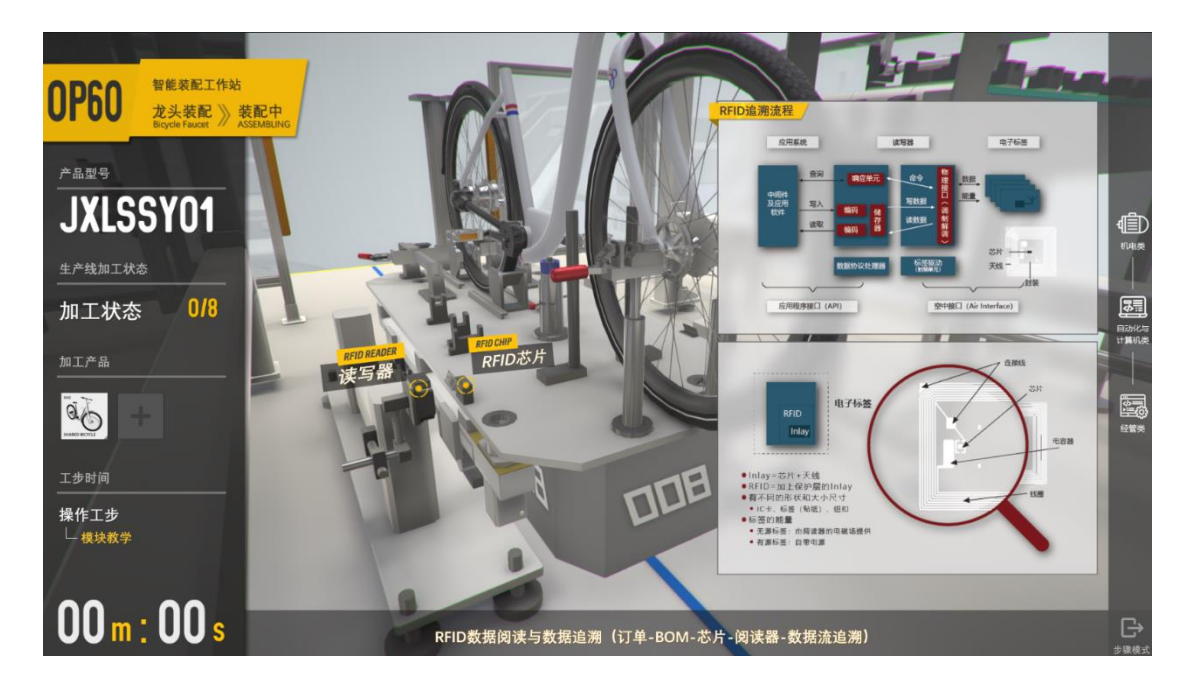

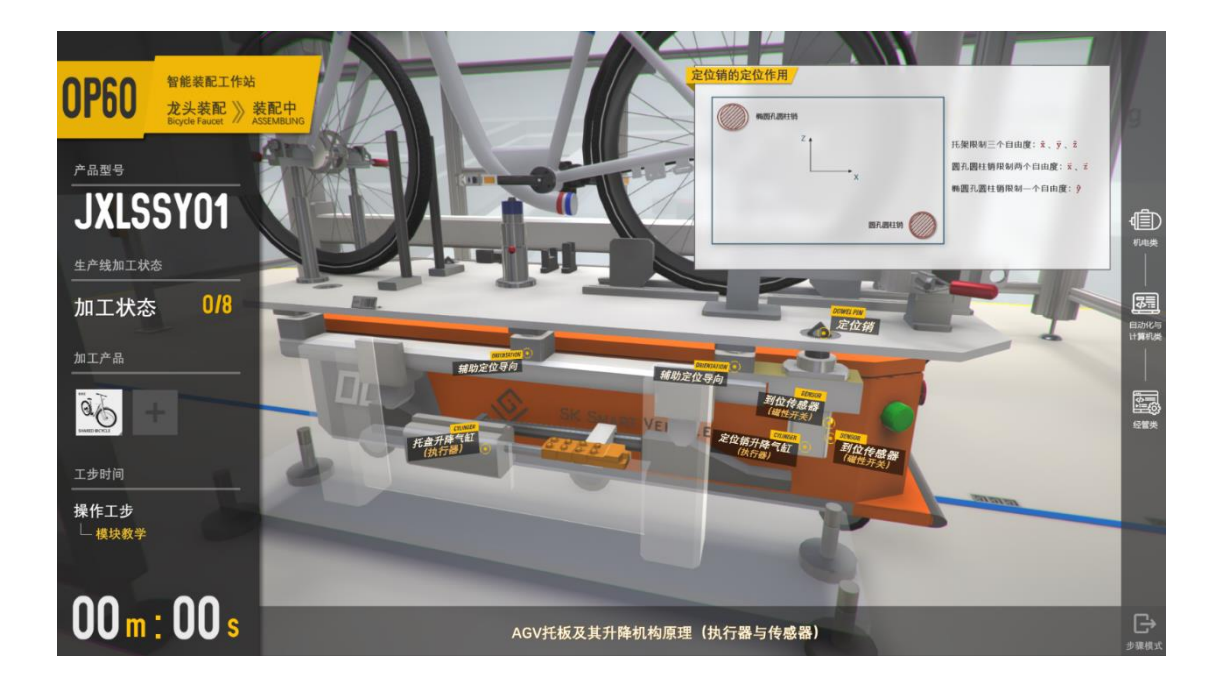

专业知识讲解:安装调整工步与装夹执行机构原理

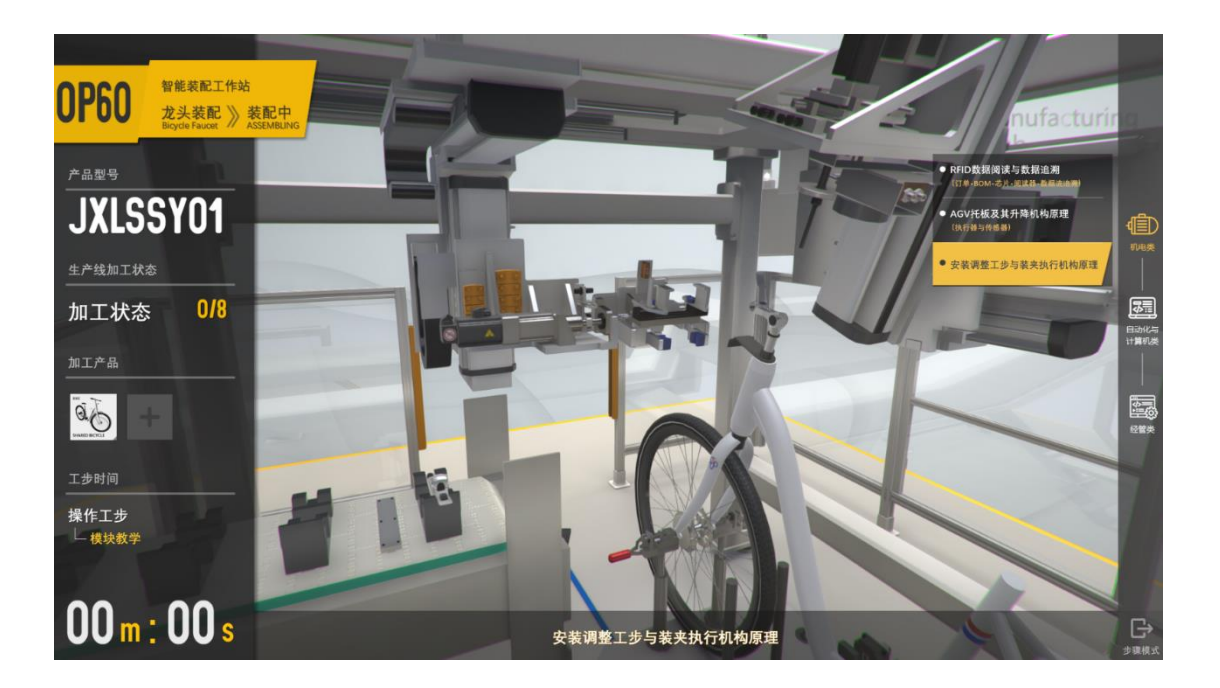

## 2.4.3.2 自动化与计算机类

专业知识讲解:激光传感器检测原理

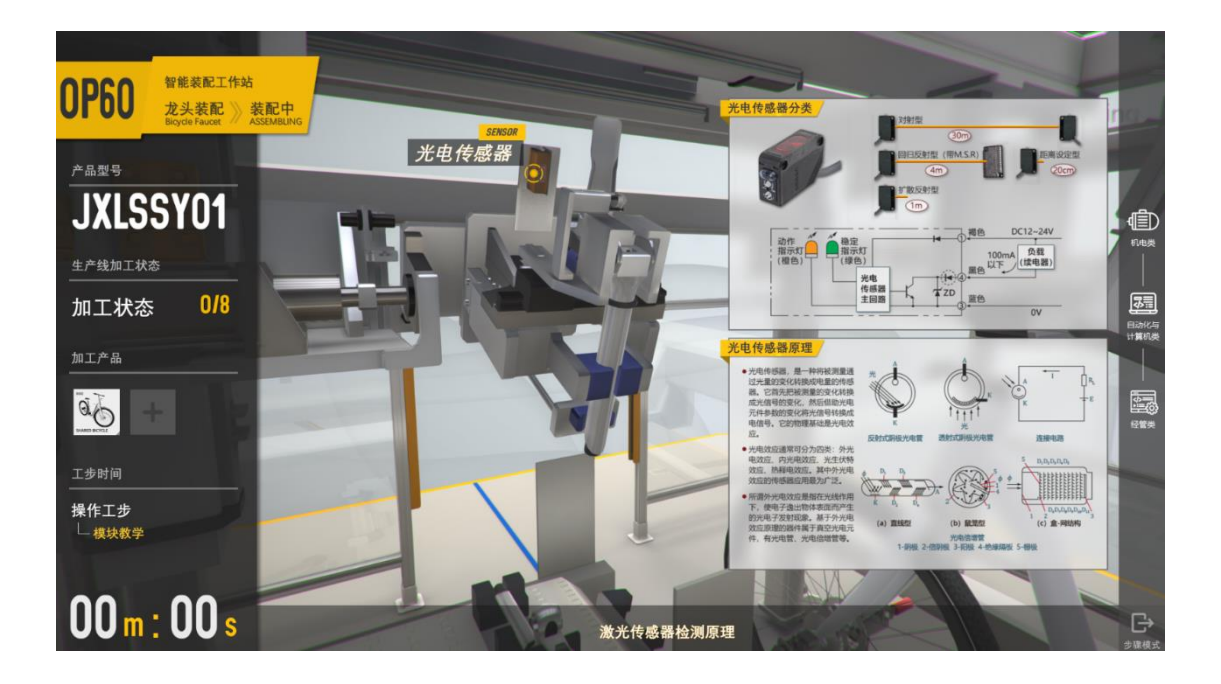

#### 专业知识讲解:限位信号检测与传输

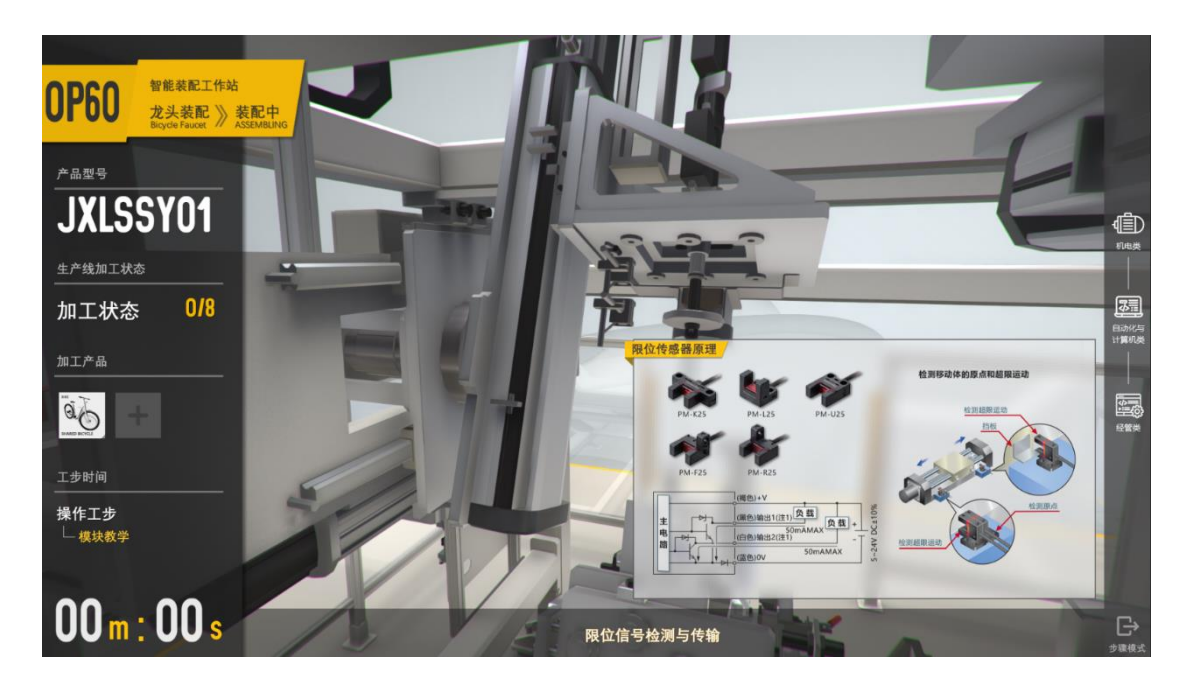

专业知识讲解:伺服电机直线运动过程原理

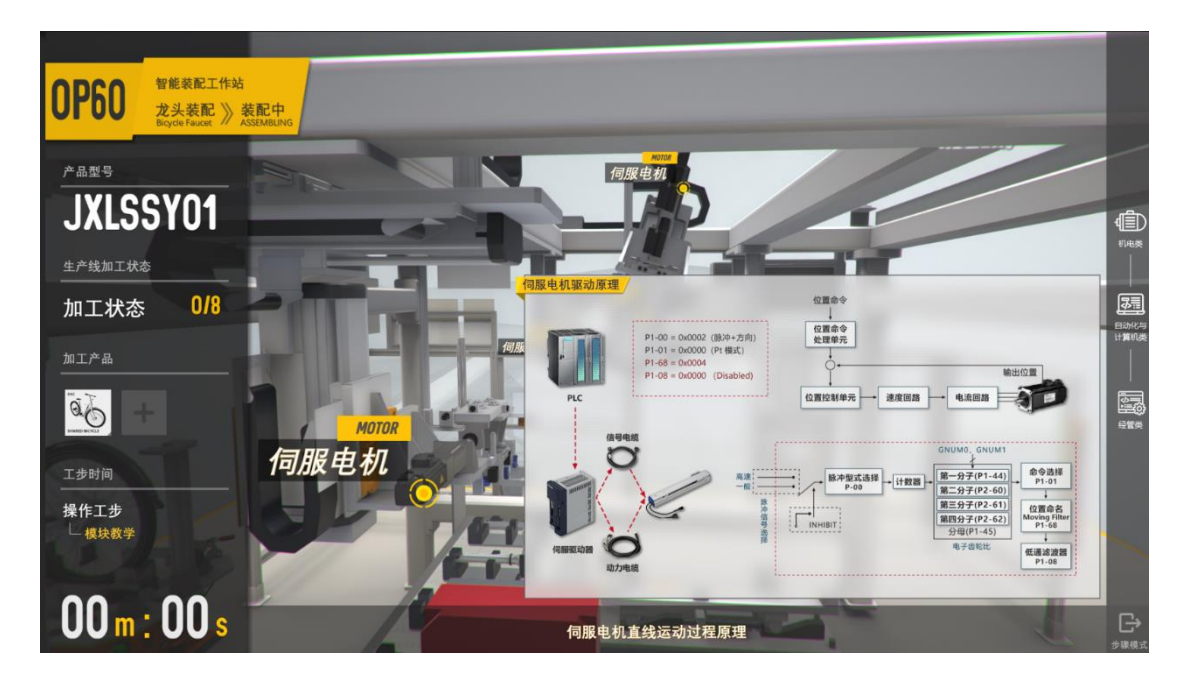

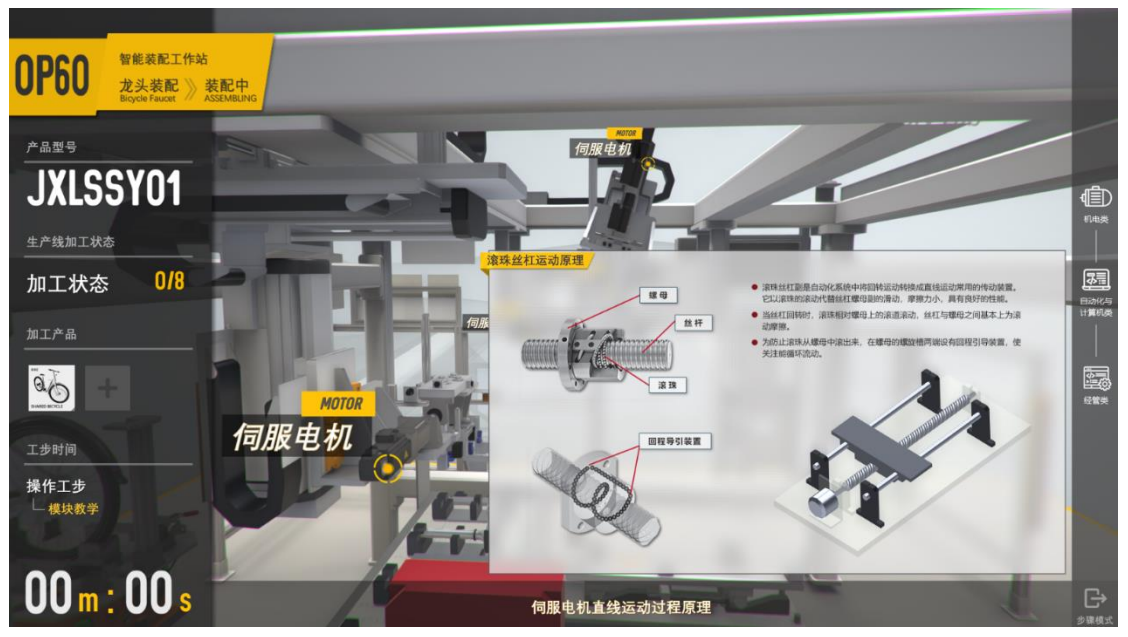

#### 2.4.3.3 经管类

专业知识讲解:工序、工步与节拍的概念

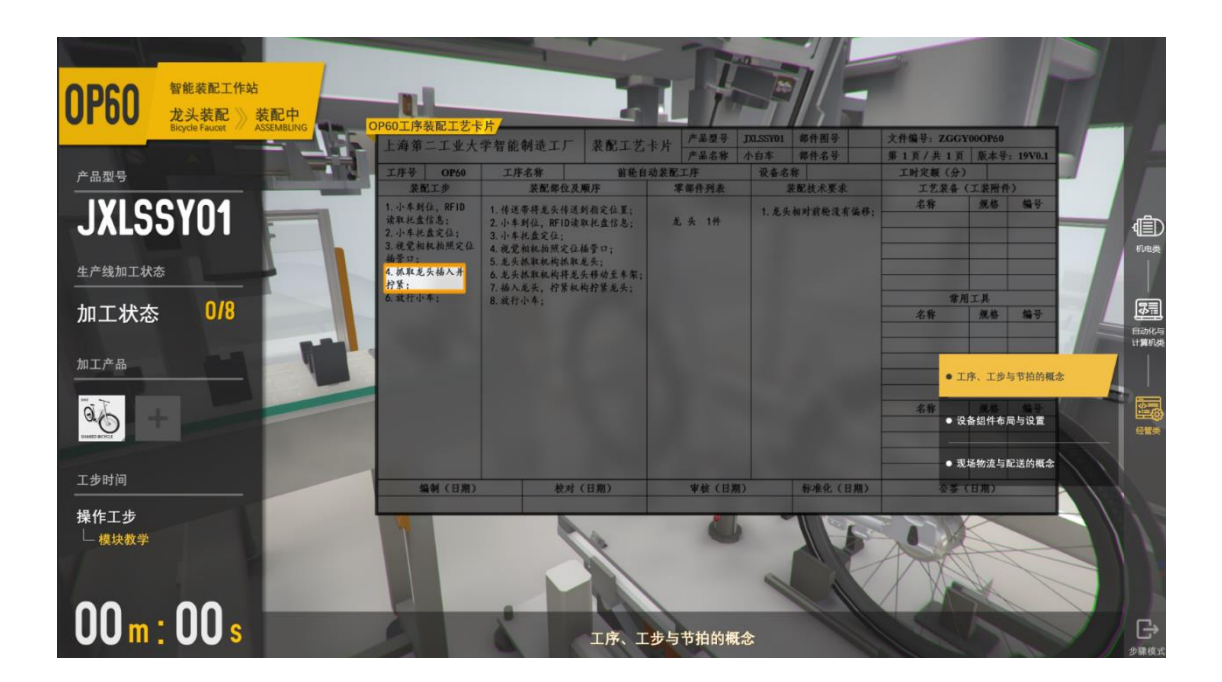

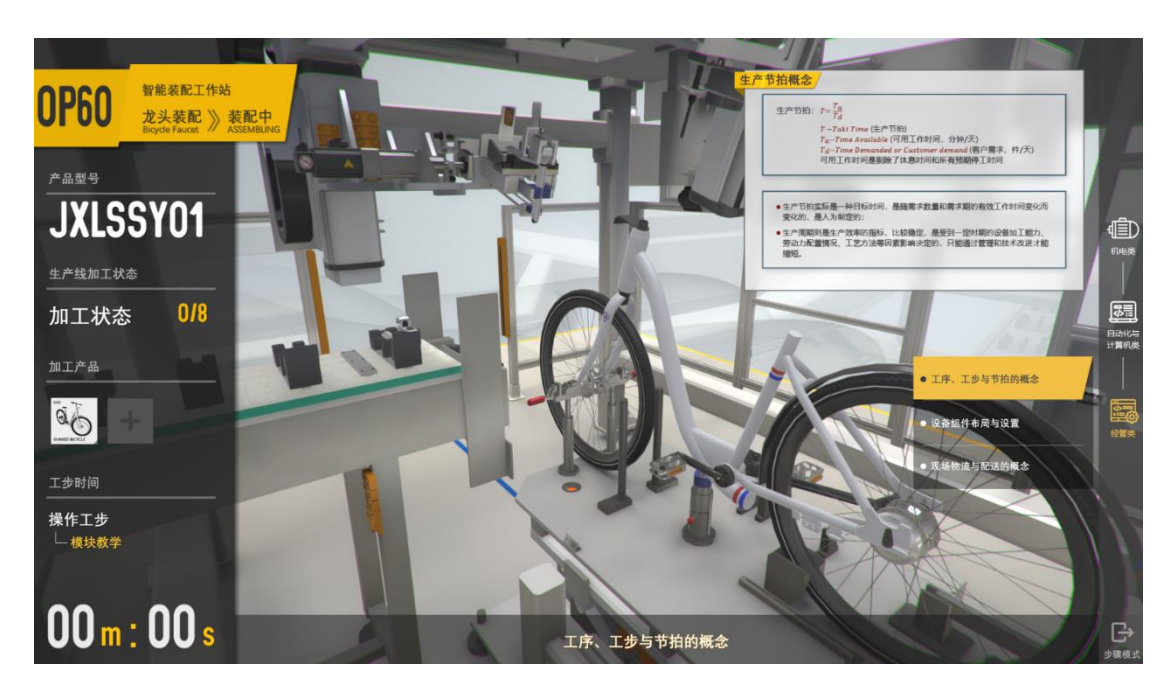

专业知识讲解:设备组件布局与设置

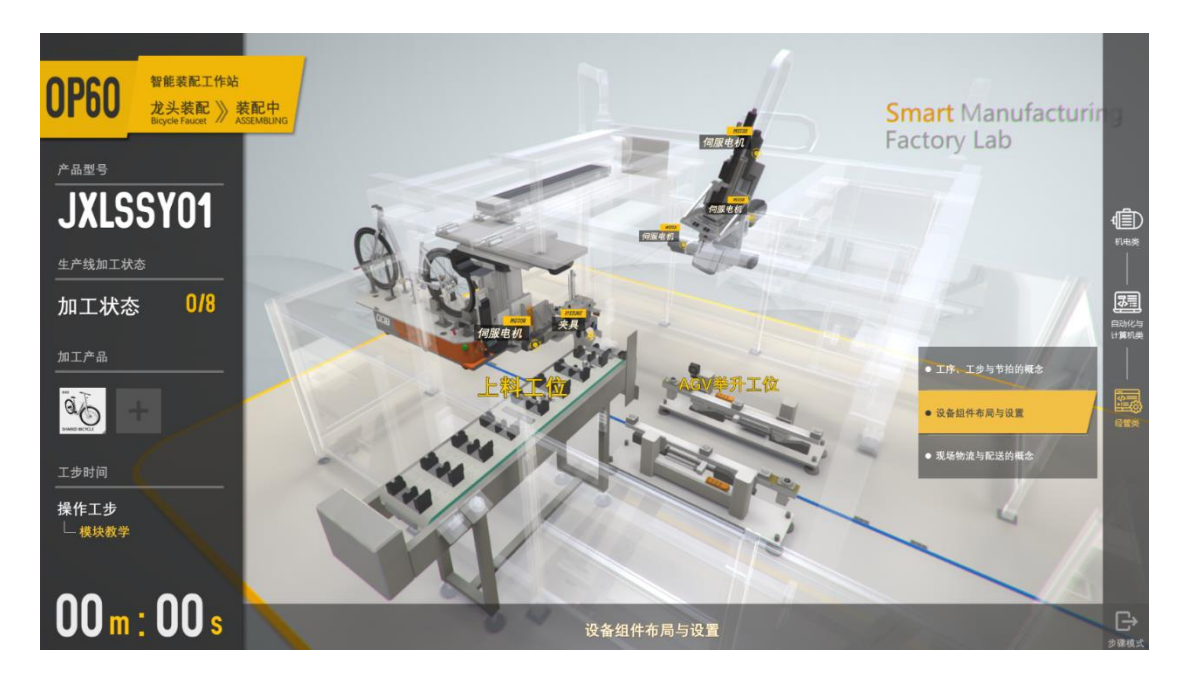

专业知识讲解:现场物流与配送的概念

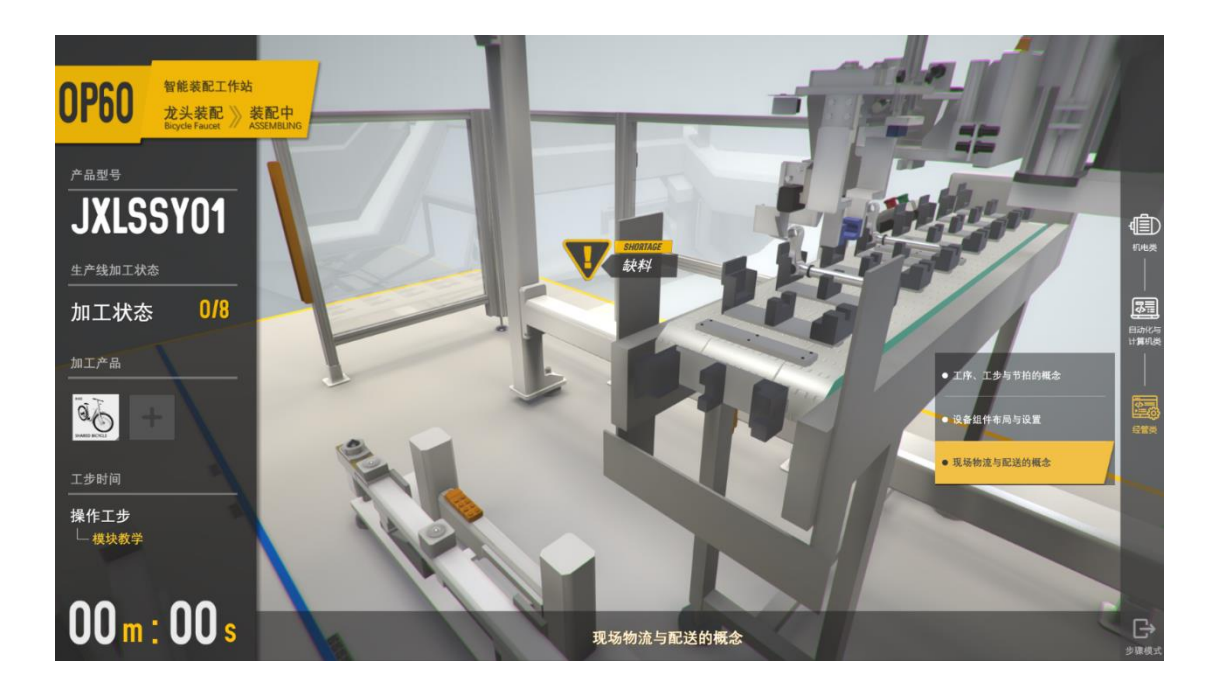

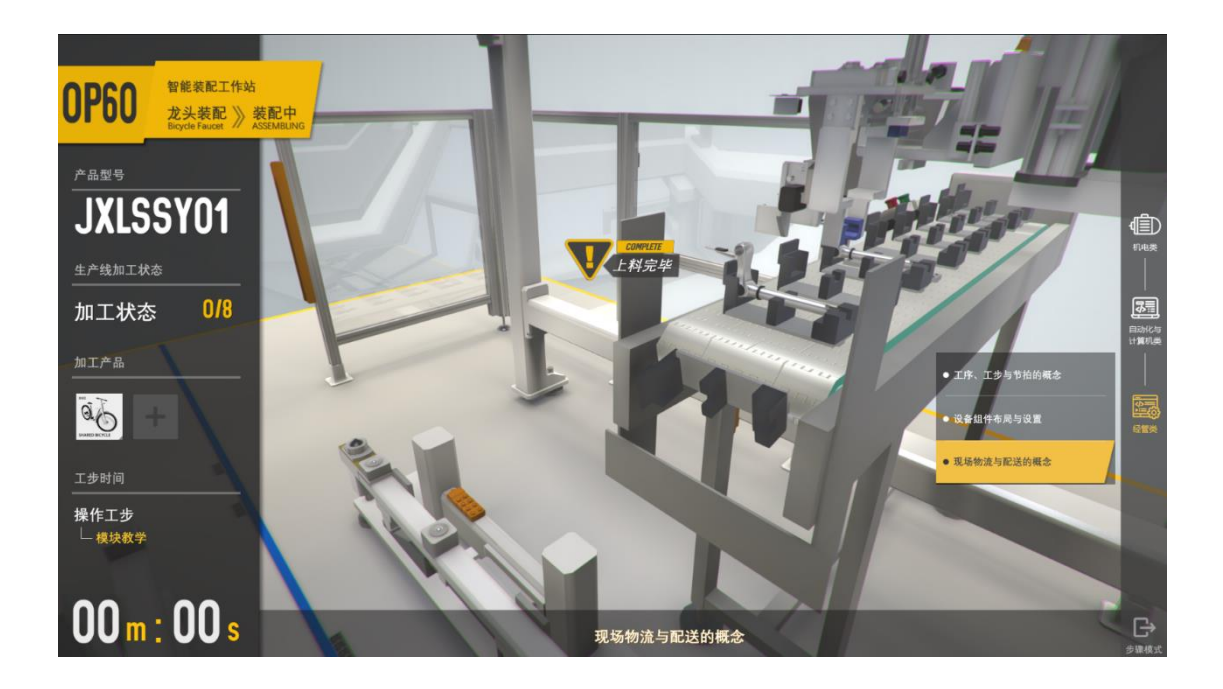

# <span id="page-18-0"></span>**3**、运行环境

# <span id="page-18-1"></span>3.1 硬件环境

推荐配置:

- $\blacksquare$  CPU i7-8700
- 内存 16G DDR4
- 硬盘固态 256G
- 显卡 GTX1070Ti 8GB DDR5

# <span id="page-18-2"></span>3.2 运行环境

■ Windows 7 或 Windows 10

# <span id="page-18-3"></span>3.3 开发环境

- $\blacksquare$  Windows 7
- Autodesk 3dsMax
- $\blacksquare$  Unity3D
- Photoshop
- Zbrush

\* RobotStudio 6.04 完整版下载地址 链接:https://pan.baidu.com/s/1sbEUadztOWfiHLY7jhpjZA 提取码: wufv 1、解压"RobotStudio.zip"。 2、运行 Setup 安装成功后。

3、运行"Crack.reg"